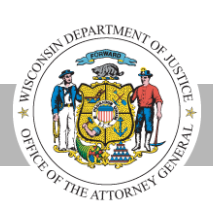

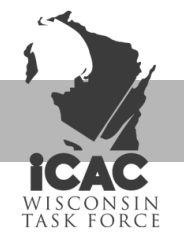

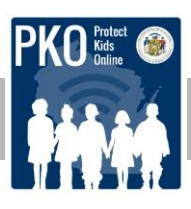

## **Setting up Parental Controls for Android Phones**

### 1. **For kids 13 and older (who have their own Google Play account)**

- a. Open the Google Play Store
- b. Select Menu in the top left corner
- c. Select Settings
- d. Select Parental Controls
- e. Toggle Parental Controls on
- f. Choose a PIN that only you (the parent) knows
- g. Tap the content you want filtered and choose how you would like to restrict the access to that content
- h. Parental controls can be turned off if multiple people use the device and then turned back on again (requires inputting a new PIN)
- i. Note: The parental controls have to be set up on the device that the controls are intended for

## 2. **For kids under 13 (who've had a Google Account created for them by a parent)**

- a. Open the Family Link app
- b. Select the kid who is having parental controls placed on them
- c. Select Settings
- d. Select Manage Settings
- e. Select Controls on Google Play
- f. Choose the content that you want to filter and choose how to restrict access to that content
- g. Works on all devices where the child is signed into their Google Account
- h. Need to use Google Account password to set up Parental Controls
- i. Doesn't prevent seeing restricted content if it's seen through a search result or through a direct link

### 3. **Parental Controls filter the following content based upon what age/rating you select for each**

- a. Apps and Games
- b. Movies and TV Shows
- c. Books
- d. Music

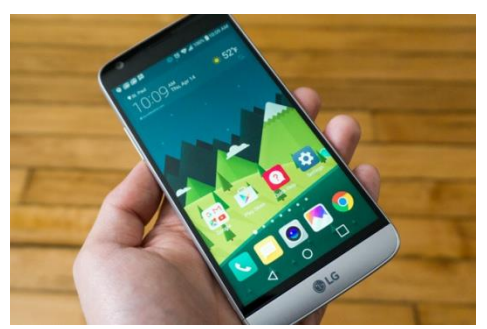

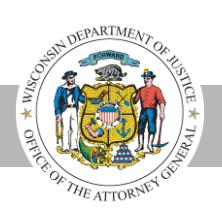

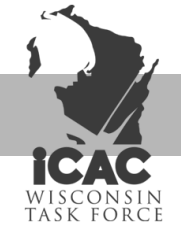

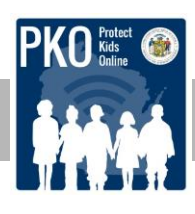

## **Steps for Adjusting Privacy Settings on Android Phones**

1. **Go to Settings**

## 2. **To encrypt phone data**

- a. Go to Security within the Settings app
- b. Select Encrypt Device and follow the prompts
- c. If the Android phone is older, encrypting may slow down the phone

### 3. **To disable location tracking**

- a. Go to Location within the Settings app
- b. Toggle off location tracking
- c. Scroll down to bottom and select Google Location History to delete the phone's location history on the Google servers

## 4. **To prevent third-party apps from being installed on the phone**

- a. Go to Security within the Settings app
- b. Toggle off Unknown Sources so that the phone can't download any apps that aren't verified and malware-checked

### 5. **To set up a passcode**

- a. Go to Security within the Settings app
- b. Select Screen Lock
- c. Enter a 6 or more digit passcode (alphanumeric codes are available as well and may provide more security)
- 1. **Go to Google Settings**

### 2. **To prevent passwords from being given to Google**

- a. Select Smart Lock for Passwords within Google Settings
- b. Switch settings off so that Google doesn't have your passwords saved to it

### 3. **To disable ad tracking**

Go to Ads within Google Settings and select Opt Out of Interest-Based Ads

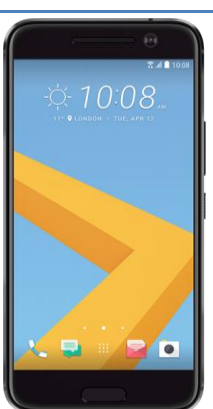

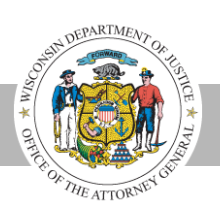

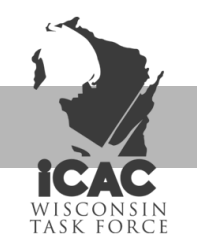

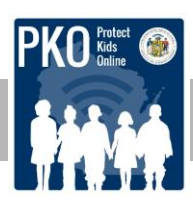

# **Setting Up Parental Controls for iPhones**

- 1. **Go to the Settings app from the Home Screen**
- 2. **Select General from the Settings app**
- 3. **Select Restrictions**
- 4. **Toggle on Enable Restrictions**
- 5. **Enter a passcode (the passcode should be different from the Lock Screen passcode and easy for the parent to remember)**
- 6. **To restrict certain apps**
	- a. Select the app under Allow in the Restrictions tab and toggle the app off
	- b. This includes the ability to restrict installing apps, deleting apps, and making in-app purchases
- 7. **To restrict by age ratings**
	- a. Tap whichever form of media you would like to restrict by age ratings under Allowed Content near the middle of the Restrictions tab
	- b. Select the age range you would like to restrict up to for that specific media form
- 8. **To restrict privacy changes**
	- a. Scroll down to Privacy on the Restrictions tab
	- b. Select the type of application or data you want to have restrictions placed on
	- c. If you don't want new apps to be able to access that application, select Don't Allow Changes
	- d. If you don't want specific apps having access to the application you selected, toggle the app off under the application you selected

### 9. **To restrict the ability for account changes**

- a. Scroll down to Allow Changes within the Restrictions tab
- b. Select Accounts
- c. Select Don't Allow Changes

#### 10. **To restrict cellular data use**

- a. Scroll down to Allow Changes within the Restrictions tab
- b. Select Cellular Data Use
- c. Select Don't Allow Changes

#### 11. **To restrict Game Center features**

- a. Scroll to the bottom of the Restrictions tab to find Game Center
- b. Toggle off the Game Center options that you don't want your child to have access to

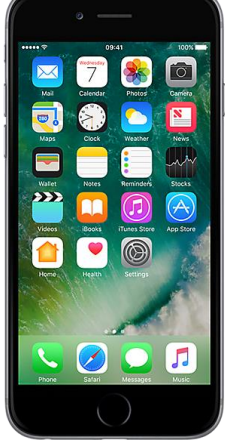

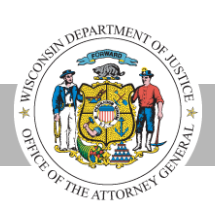

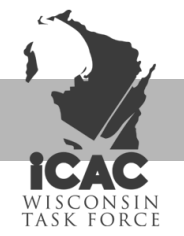

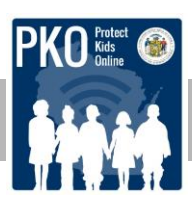

# **Steps for Adjusting Privacy Settings on iPhones**

- 1. **Tap the Settings app on the Home Screen**
- 2. **Scroll down to Privacy within the Settings app**

### 3. **If changing location services access:**

- a. Select Location Services
- b. Toggle Location Services off if you don't want any app to be able to access the phone's location
- c. If you want some apps to be able to access location, but not others:
	- i. Select the app that you want to change location-reading capabilities on, and select either "Never" if you never want the app to see your location or "While Using" if you only want the app to be able to access your location while you are using it

### 4. **To manage which apps can access each other**

- a. Select app that you want to manage from the privacy screen
- b. If app allows access from other apps, the other apps that have access will show up when you select the app from the privacy screen
- c. Toggle on or off the apps you feel comfortable with having access to the app you selected previously

## 5. **To set up Family Sharing**

- a. Go to settings
- b. Select your name at the top of Settings
- c. Select Set Up Family Sharing and follow the prompts to become the organizer of your family group
- d. Select Add Family Member and add your family member's name or email alongside following the prompts (you can add up to five family members)
- e. Share movies, music, photos, location, and calendar across devices even if everyone has their own individual Apple ID
- f. Turn on Ask to Buy so that when your child tries downloading a new app, you will be asked if that's allowed before they can do it

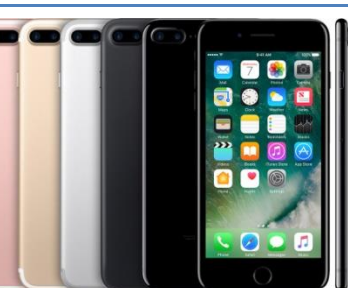